Setting up and configuring Host On-Demand (HOD) for TLS-secured tn3270 connections

Chelsea Jean-Mary

—

## Background

This presentation will guide users in setting up a host session in Host On-Demand (HOD) for ma connections to use TLS-secured tn3270 connections on macOS or Linux.

Before you begin: If you do not already have HOD installed, follow the instructions to do so he

1. Start Host On-Demand.

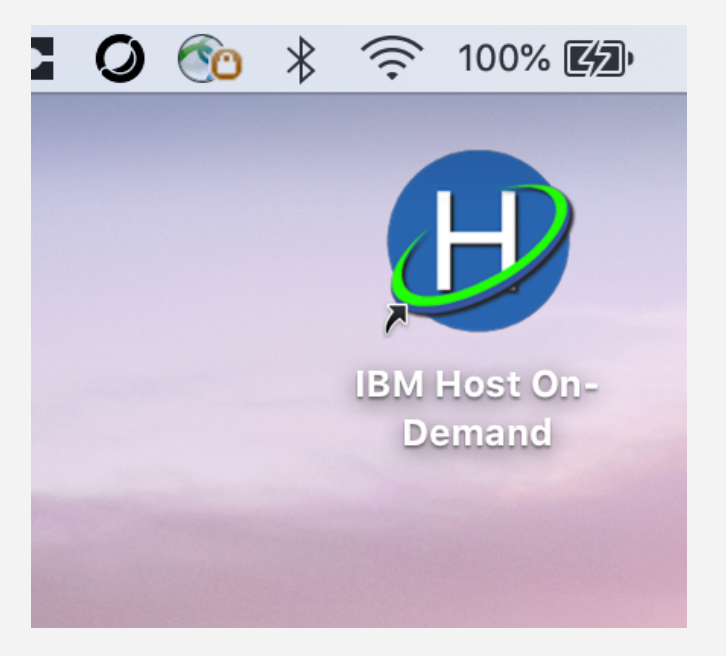

2. Click Add Sessions create a new session configuration.

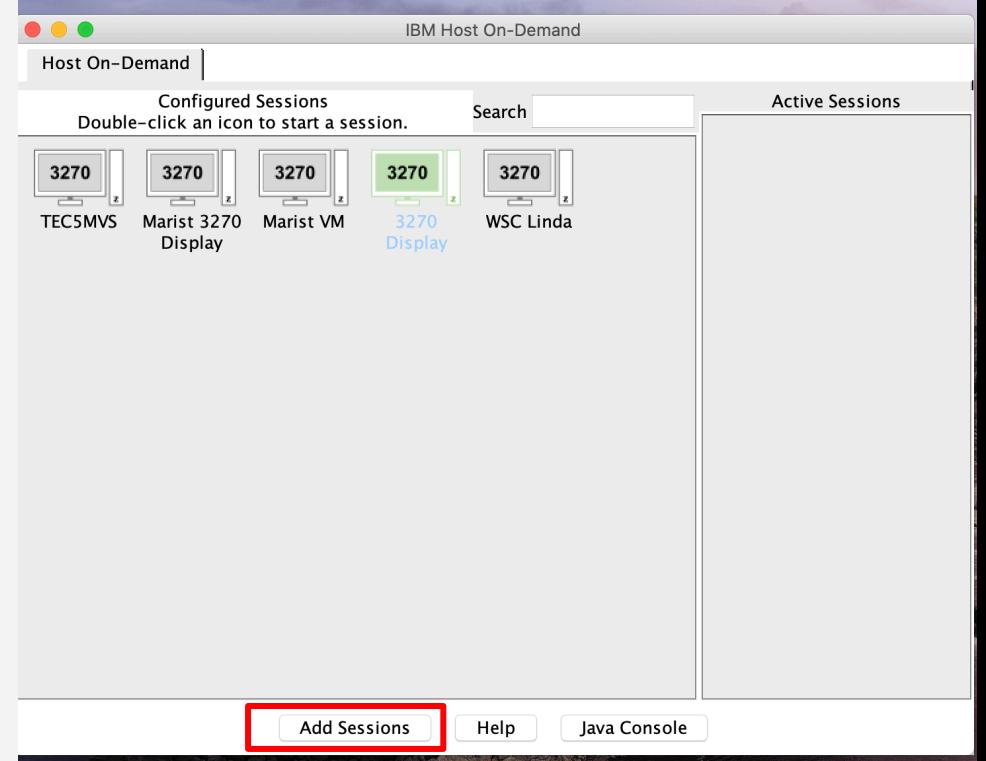

3. Enter the "Destination Address" (the host name) and the "Destination Port (the port number) for your mainframe system. Choose **Telnet – TLS** as the protocol.

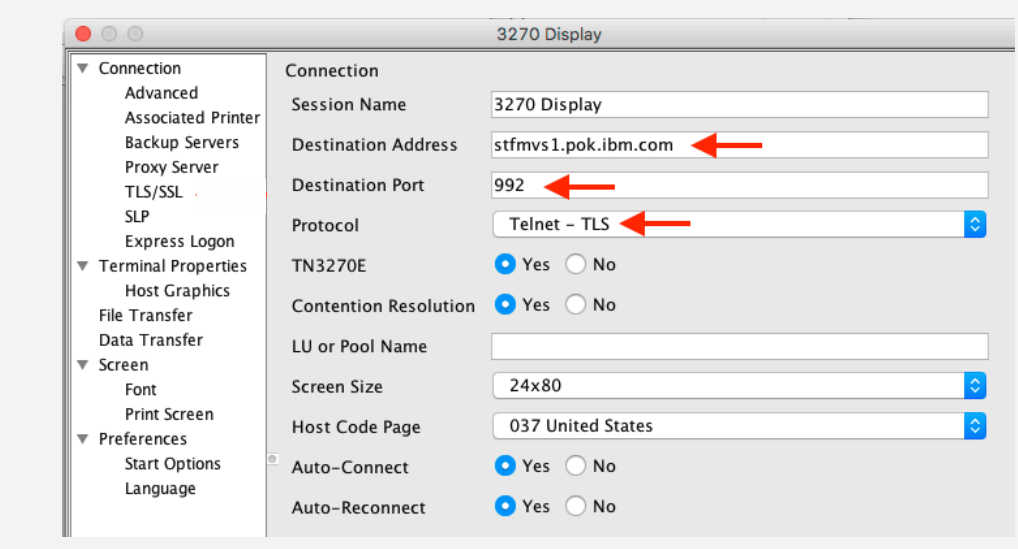

4. Click on the "TLS/SSL" tab in the lefthand navigator.

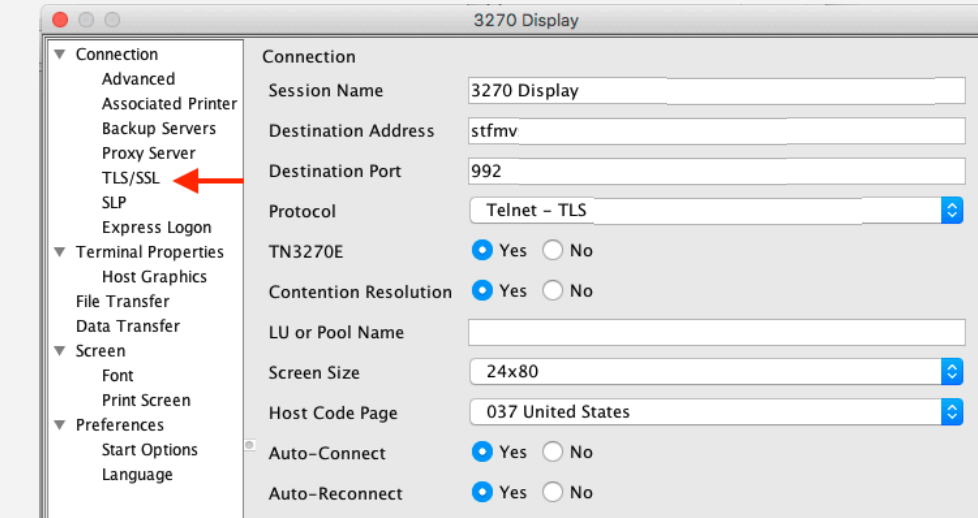

- 5. Check the following items:
- Make sure that the "Use JSSE" is selected (checked).
- Make sure that "TLS Version" is set to **TLS v1.2**.
- Make sure that "Server Authentication" is **not** selected.
- Make sure that "Send a Certificate" is **not** selected.

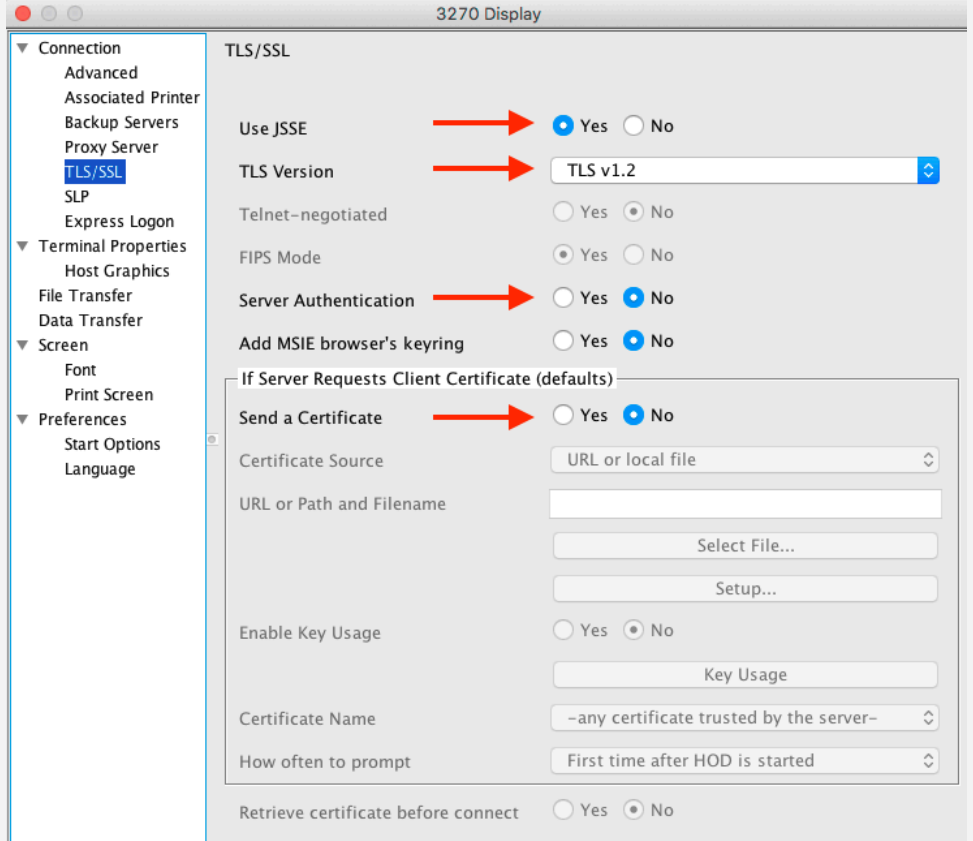

5. Click OK.

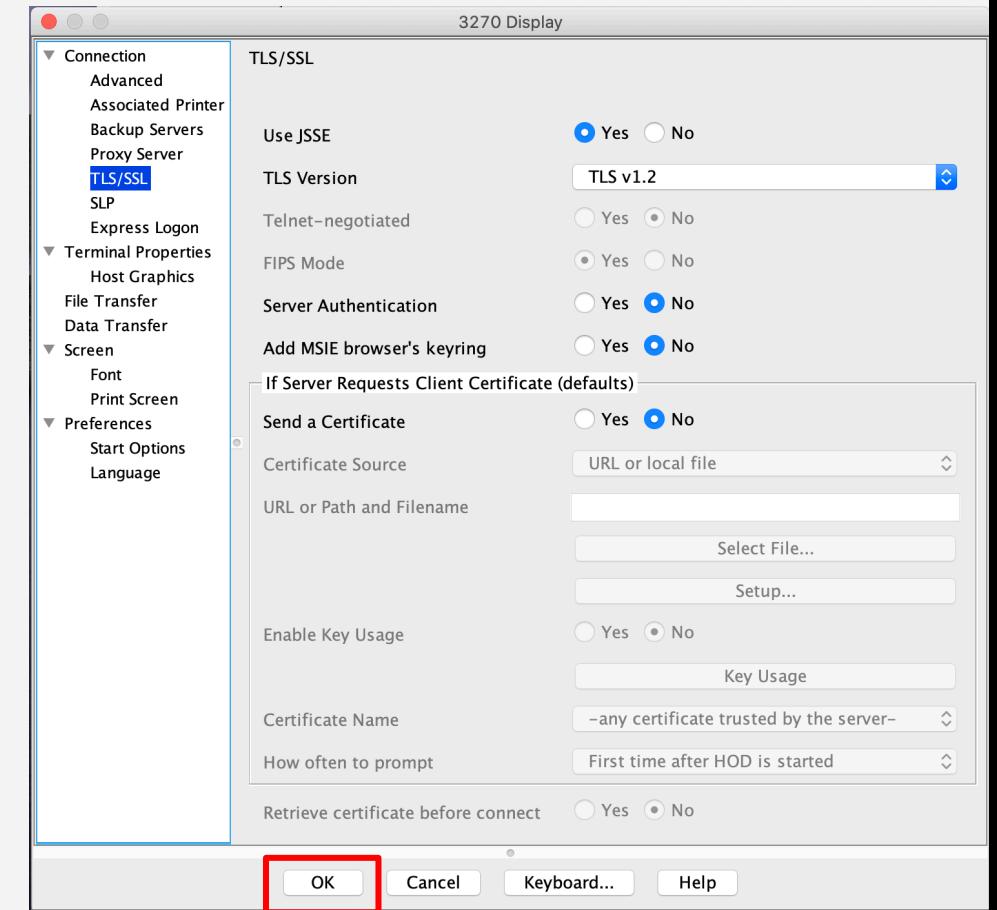

9. Your session is saved! You can now start it.

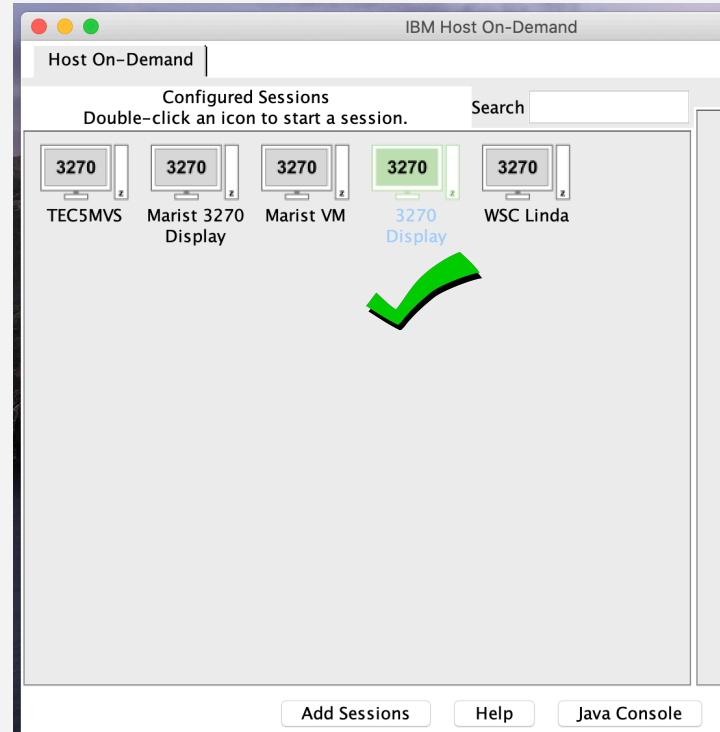

After connected, a lock icon is displayed in the status bar with a number indicating the level of encryption (right). If the session is not TLS/SSLbased, the icon shows as unlocked.

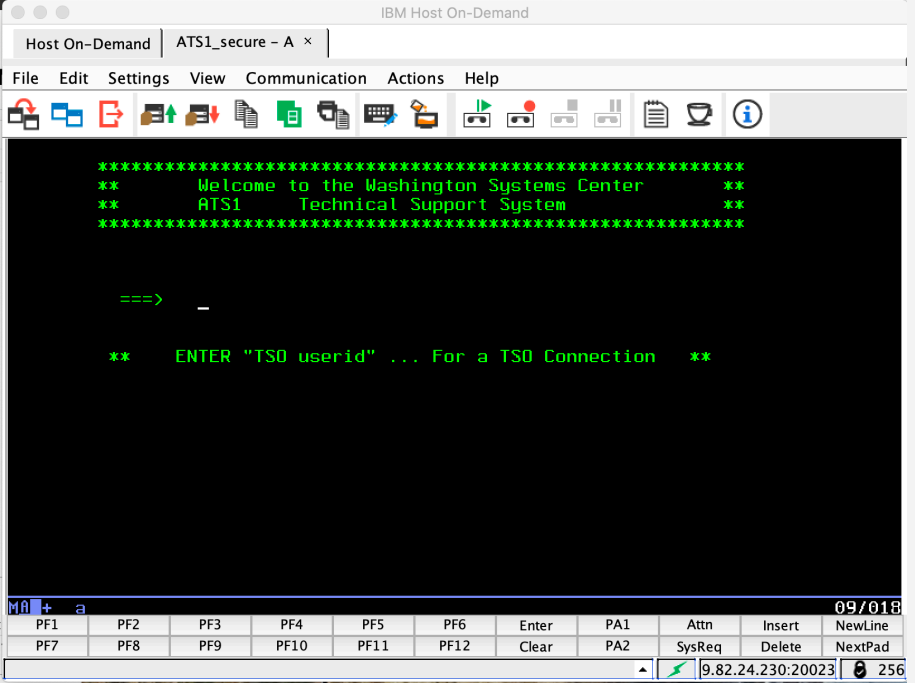